# E - TRÁMITES

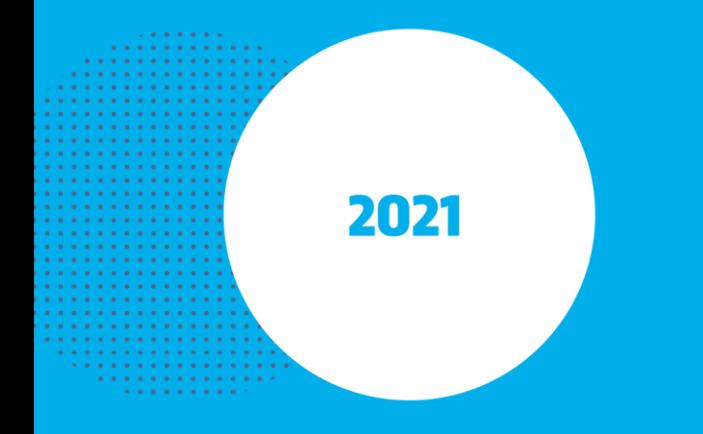

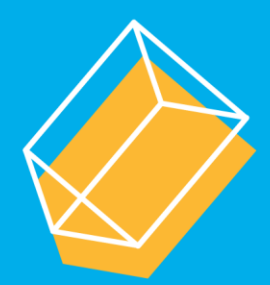

**Instructivo para el Ciudadano**

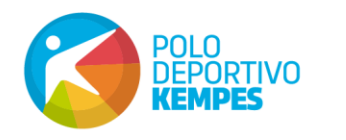

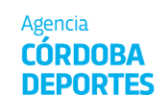

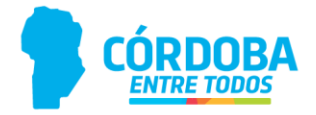

# **E-TRÁMITES – INSTRUCTIVO PARA EL CIUDADANO**

Para acceder al nuevo **Portal de e-trámites** se requiere estar registrado como Ciudadano Digital y además contar con acceso Nivel 2.

## **CÓMO SER CIUDADANO DIGITAL**

Si Ud. aún no se ha registrado, siga los siguientes pasos:

**1) Ingrese a Ciudadano Digital:** Puede hacerlo mediante los accesos dentro del portal del Gobierno de Córdoba o haciendo click en el siguiente enlace:

#### **<https://cidi.cba.gov.ar/portal/Cuenta/Register>**

**2) Seleccione una opción de registro:** Entre las tres opciones, elija la que más se adecúe a sus necesidades. Complete el formulario con datos ciertos y completos, de lo contrario, no podrá avanzar en la registración.

**3) Revise su correo electrónico:** Una vez que haya registrado su cuenta con éxito, tiene que validarla a través del mail que recibirá en la dirección de correo electrónico, indicada en el registro.

**4) Confirme su cuenta:** Al ingresar al enlace que le enviarán por correo electrónico, sabrá si se confirmó correctamente.

Para iniciar sesión, su **número de CUIL es su usuario** y la contraseña es la que eligió como tal.

Este registro otorga acceso de **Nivel 1.**

## **CÓMO OBTENER ACCESO NIVEL 2**

El acceso Nivel 2 / Cuenta Verificada, permite al usuario el acceso a una mayor cantidad de servicios web, información que consta en organismos públicos, documentación digitalizada y a mantener una comunicación electrónica con el gobierno provincial. Brinda un pin o código de seguridad de 4 dígitos que agrega mayor seguridad.

#### **Todos los usuarios Nivel 2 recibirán una tarjeta física (en un CCI) o virtual (a través de la app móvil).**

**2**

Para obtenerlo, tiene estas alternativas:

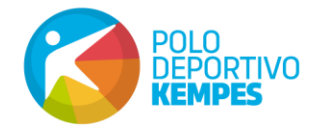

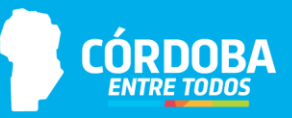

- En un Centros de Constatación (CCI) asistiendo personalmente con tu DNI.

**En el SUAC de la Agencia Córdoba Deportes funciona el CCI, pero puede consultar la ubicación del más cercano a su domicilio en este enlace:<https://ciudadanodigital.cba.gov.ar/cci/>**

- Obteniendo tu clave de seguridad en un cajero de la Red Link y siguiendo los pasos del instructivo.
- A través de la aplicación móvil de CIDI y con tu selfie.

El ciudadano deberá descargar la aplicación móvil oficial de Ciudadano Digital que se encuentra disponible tanto en PlayStore (Android) o AppleStore (IOS)

Luego, tendrá que ingresar con clave de Ciudadano Digital Nivel 1 y luego acceder en la pantalla principal a la opción "Obtener Nivel 2".

Se le solicitará acceder a la cámara web del dispositivo para poder obtener la foto de frente y dorso del DNI. Sólo son válidos los DNI tarjeta.

Una vez completado el paso anterior, el ciudadano deberá enviar diferentes fotos "selfie" de su rostro para validar la identidad con el "SID" (Servicio de Identificación Digital del Registro Nacional de las Personas).

Si todos los datos brindados son correctos, deberá seguir los pasos indicados por la aplicación para completar el proceso.

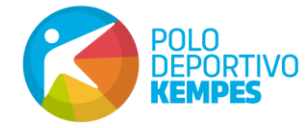

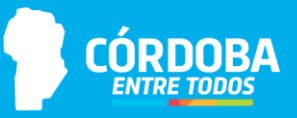

## **CÓMO INICIAR UN E-TRÁMITE**

Para dar comienzo a un trámite, deberá ingresar al Portal del Gobierno de la Provincia de Córdoba y hacer clic en: **Iniciá tu trámite online**.

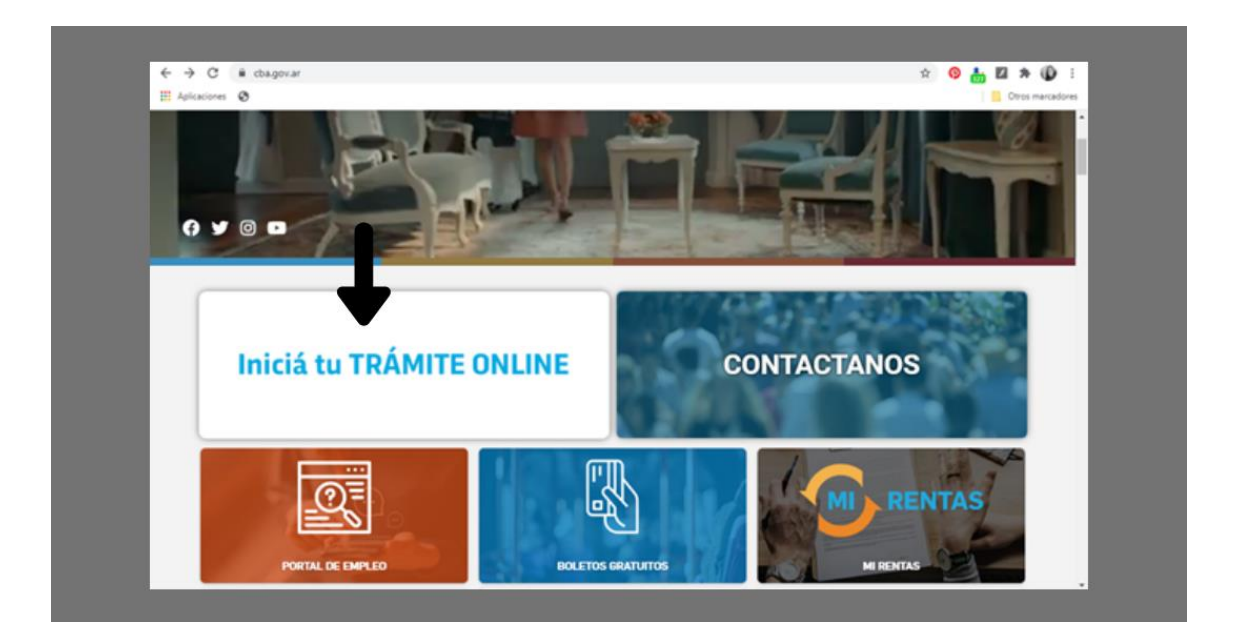

A continuación se verá la siguiente pantalla, en la que cuenta con dos opciones para iniciar la solicitud:

**1)** Ingresando una palabra clave para el trámite.

**2)** Seleccionando la mesa de entradas, haciendo click en **"Otras reparticiones" (opción recomendada)**

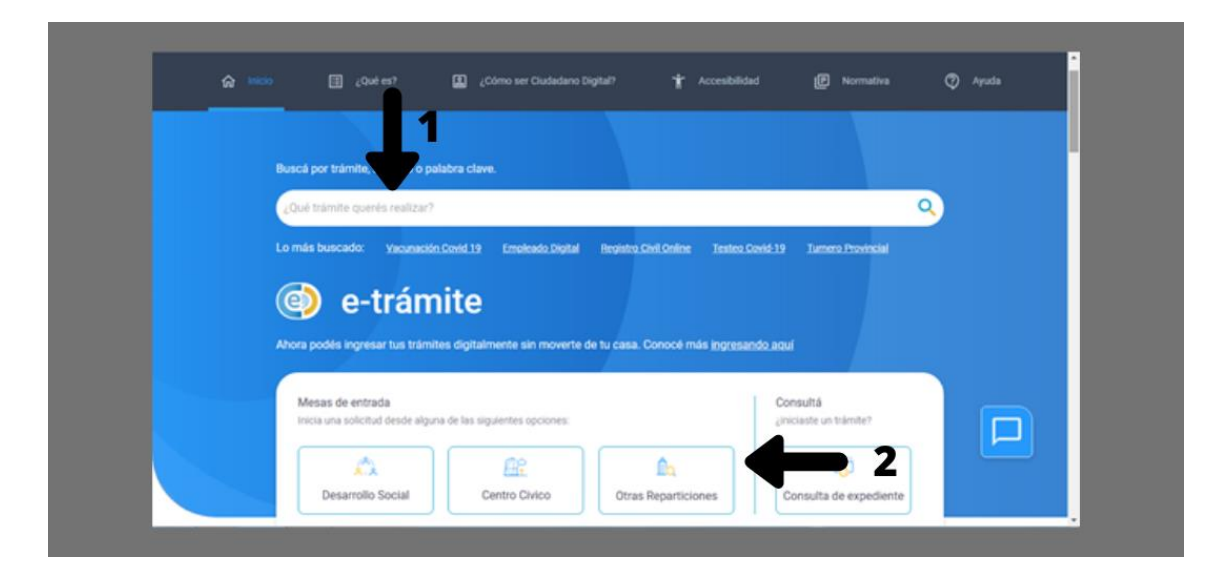

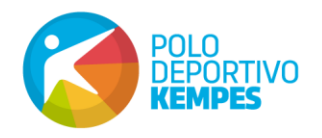

Agencia

**CÓRDOBA** 

**DEPORTES** 

**4**

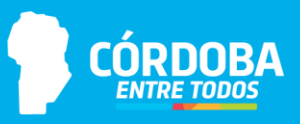

Al hacer click en "Otras reparticiones" verá esta pantalla en la que, desplegando la flecha podrá seleccionar "Agencia Córdoba Deportes", luego de lo cual, deberá hacer click en "Trámite Multinota" – Iniciar online.

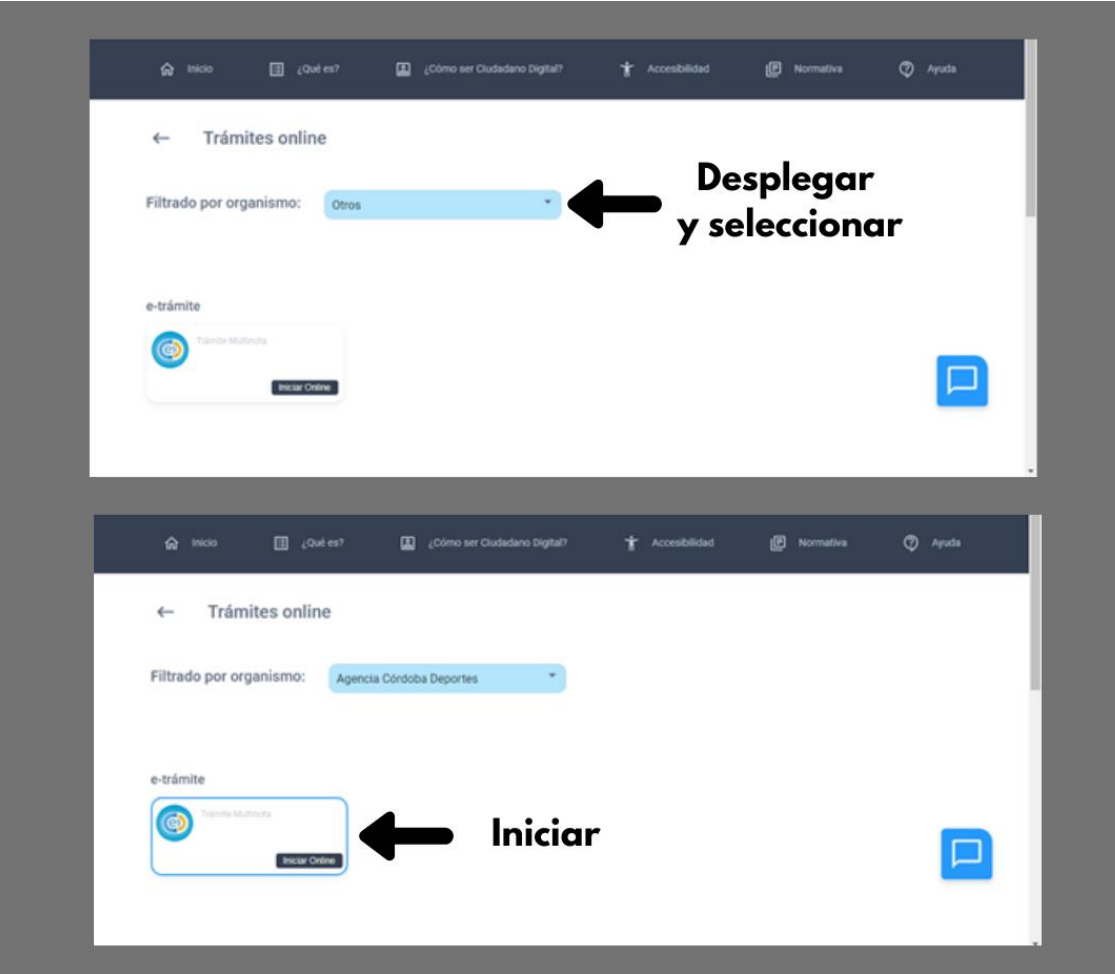

El proceso consta de cuatro pasos:

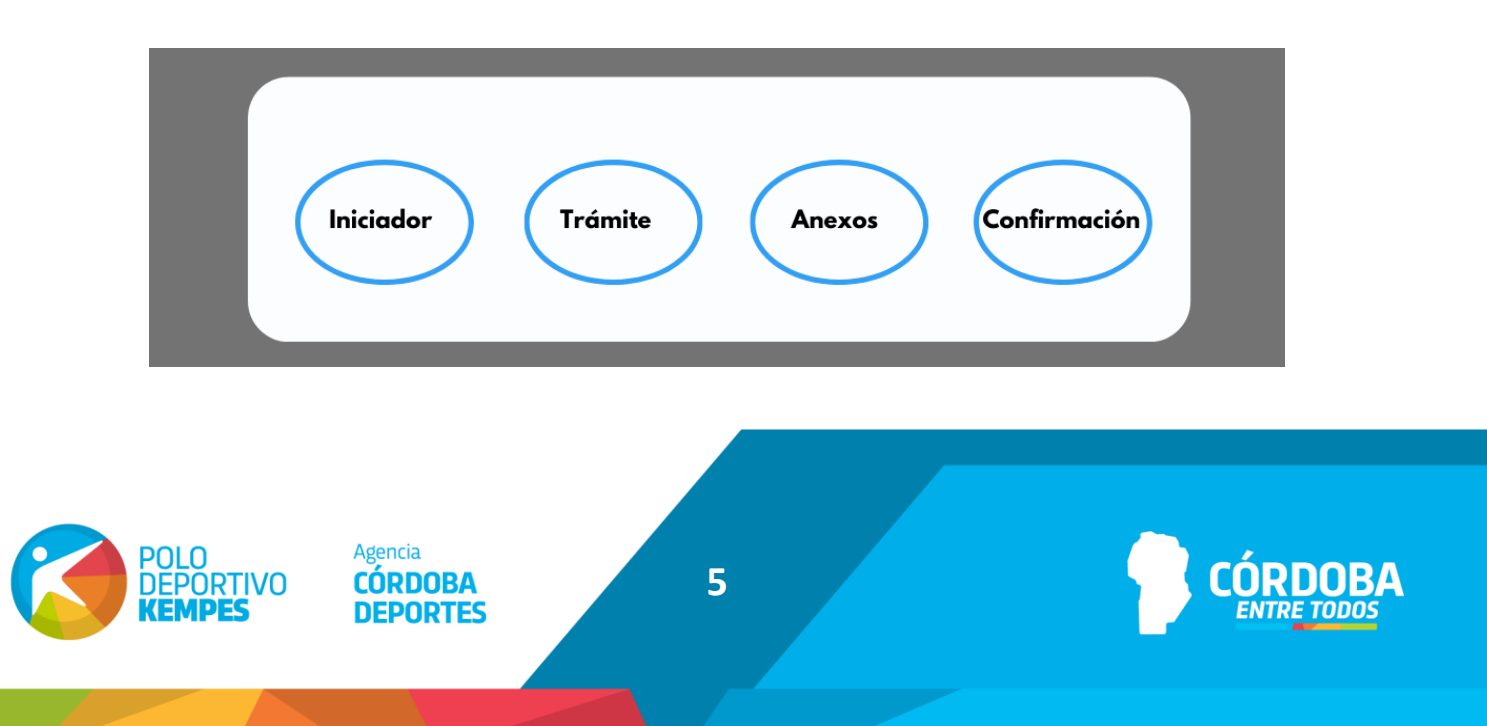

### **INICIADOR**

Los datos personales del iniciador se cargan automáticamente. Si el trámite se realiza en representación de una persona física o jurídica, el ciudadano que inicia el trámite, debe estar previamente autorizado. **Ambas partes deben tener acceso Nivel 2.** Las autorizaciones se gestionan a través del Escritorio.

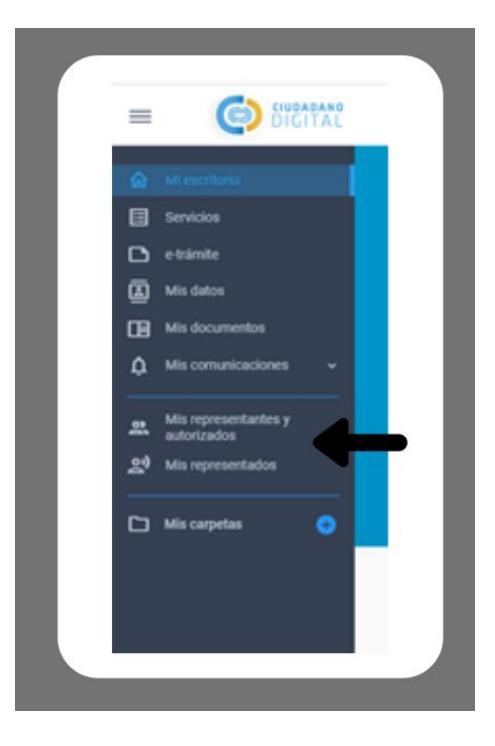

En la pantalla inicial, también se puede seleccionar la opción de vincular el trámite a otro ya existente. Una vez seleccionadas las opciones correspondientes, se dará click en el botón: **Siguiente.**

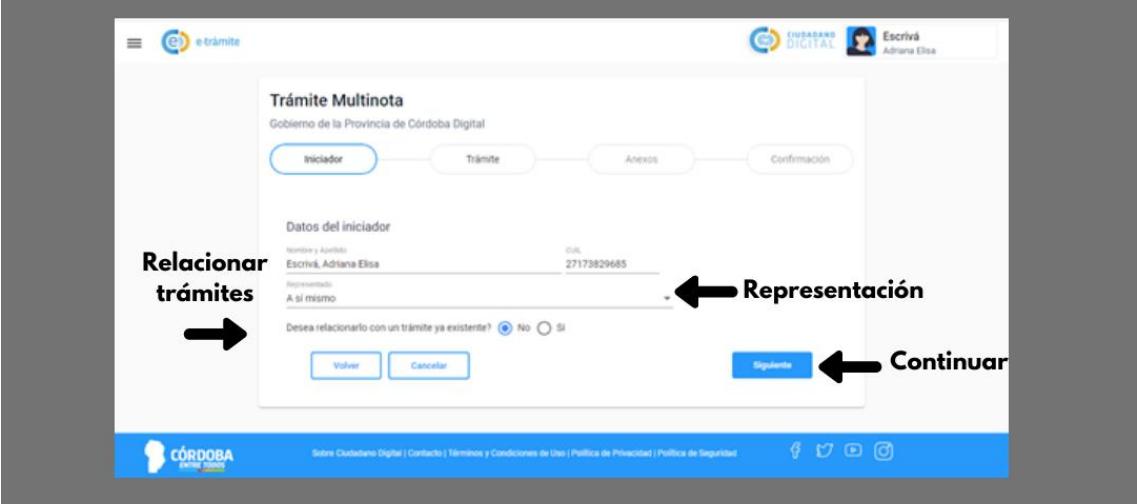

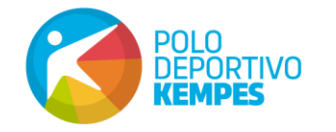

Agencia

**CÓRDOBA** 

**DEPORTES** 

**6**

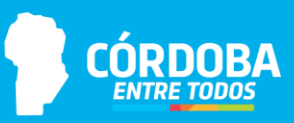

## **TRÁMITE**

En esta sección debe seleccionarse la **repartición**, desde el desplegable que se encuentra en dicho apartado.

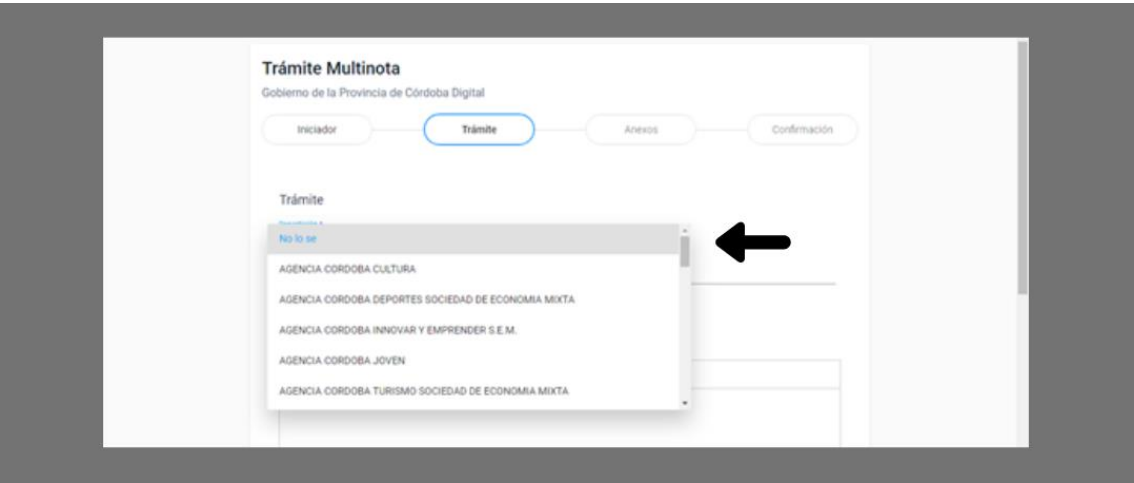

Asimismo debe indicarse el **"asunto"** del trámite. Se recomienda utilizar frases breves, ya que todos los detalles se desarrollarán en el cuadro de escritura.

#### **Ejemplos:**

- Solicita audiencia con el Presidente de la Agencia
- Solicita apoyo económico para participar en competencia
- Solicita autorización para el uso de instalaciones

La sección también contiene un cuadro de texto, para que Ud. redacte su solicitud, tal como lo hace habitualmente en Word.

Si el trámite exige la presentación de documentación complementaria, se recomienda enumerar en el cuerpo de la nota, cuáles serán los que adjuntará en el paso siguiente.

Una vez redactada la Nota, deberá presionar el botón **Siguiente para continuar con el trámite.** 

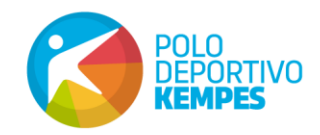

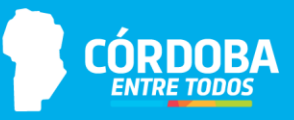

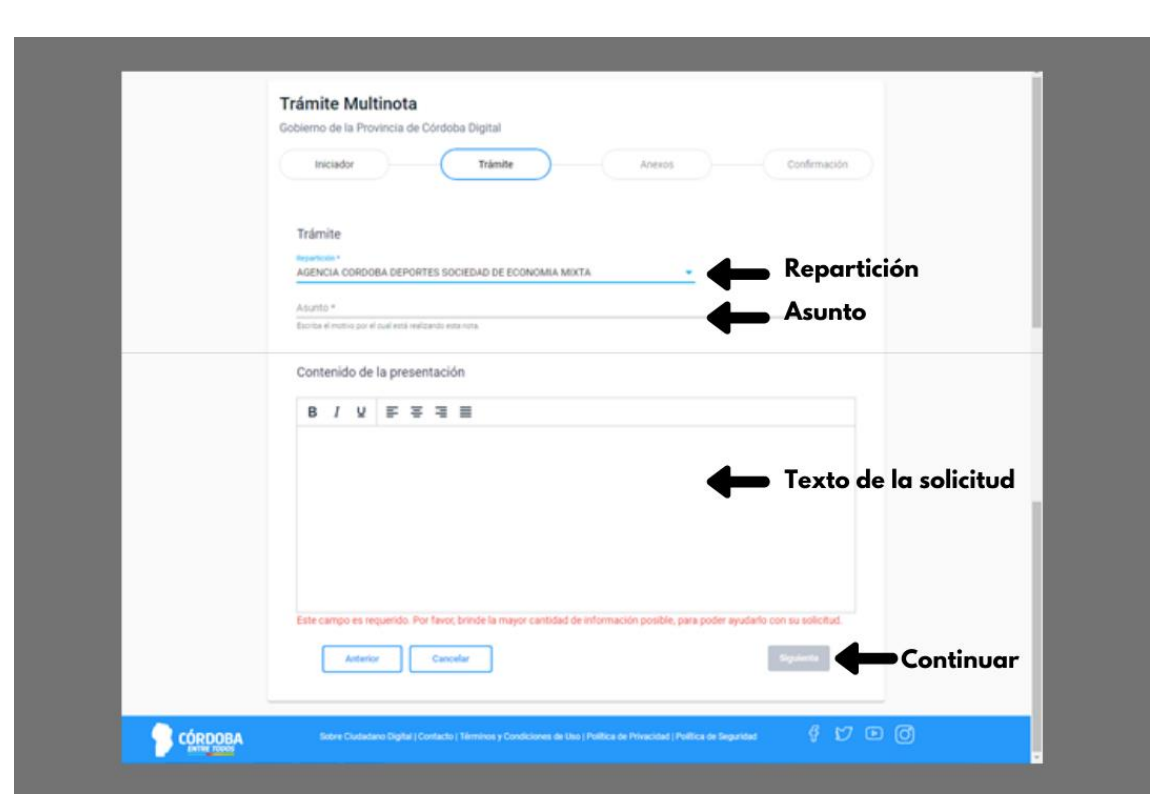

#### **ANEXOS**

Como se manifestó en el punto anterior, si el trámite requiere la presentación de documentos complementarios, podrán anexarse en esta sección.

Para ello deberá hacer click en el botón **"Seleccione archivo"** y subir el documento previamente guardado en su dispositivo. Luego de haber adjuntado todos los archivos correspondientes, deberá hacer click en **"Siguiente".**

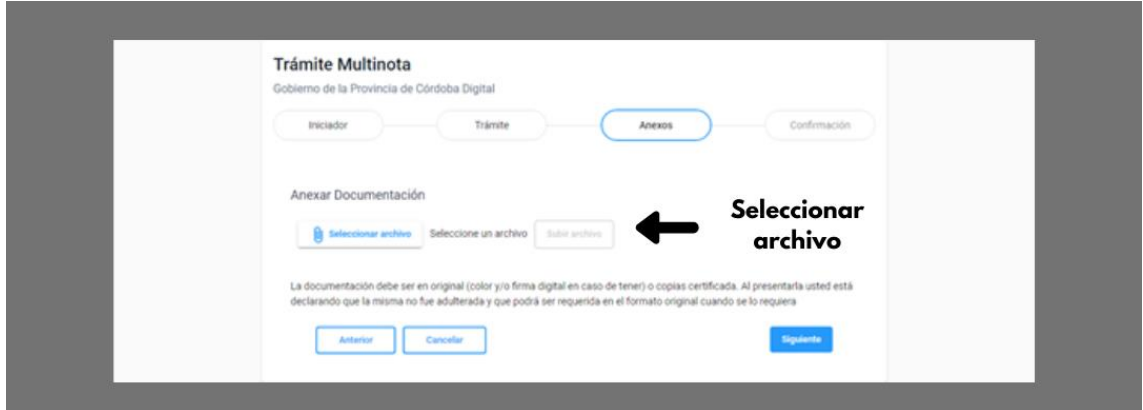

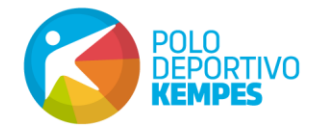

Agencia

**CÓRDOBA** 

**DEPORTES** 

**8**

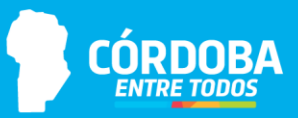

## **CONFIRMACIÓN**

En esta sección podrá ver toda la información cargada en los pasos anteriores. Si se detecta algún error puede volver a la sección correspondiente para modificarlo, si todo está correcto debe dar click en el botón **"Confirmar".**

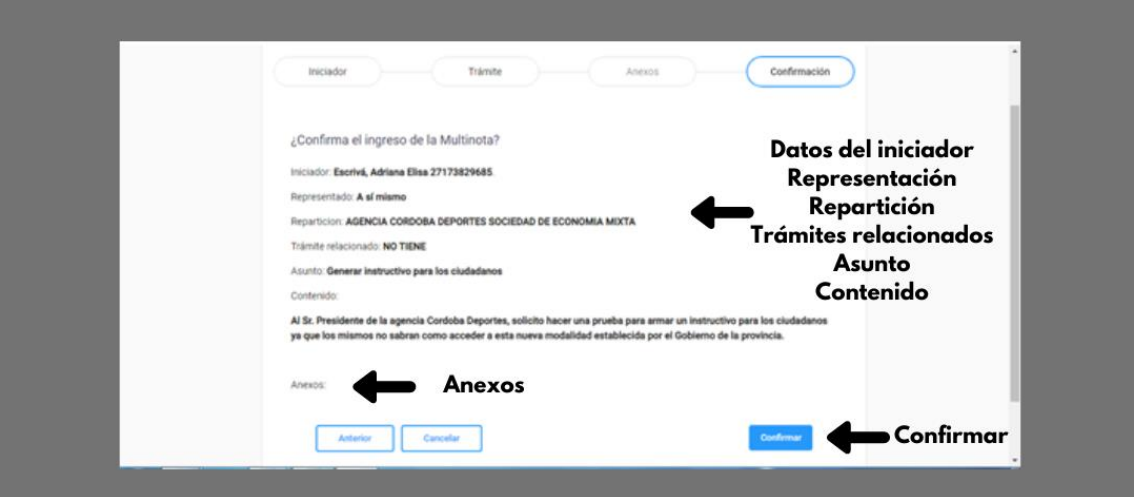

El sistema generará el comprobante de inicio del trámite con el correspondiente número de sticker.

#### **SEGUIMIENTO**

Para efectuar el seguimiento de su solicitud, deberá ingresar al Portal del Gobierno de la Provincia de Córdoba y hacer click en: **Iniciá tu trámite online**.

 $\leftarrow$   $\rightarrow$   $\,$  C  $\,$   $\,$  ii obichag  $\begin{picture}(16,15) \put(0,0){\line(1,0){15}} \put(10,0){\line(1,0){15}} \put(10,0){\line(1,0){15}} \put(10,0){\line(1,0){15}} \put(10,0){\line(1,0){15}} \put(10,0){\line(1,0){15}} \put(10,0){\line(1,0){15}} \put(10,0){\line(1,0){15}} \put(10,0){\line(1,0){15}} \put(10,0){\line(1,0){15}} \put(10,0){\line(1,0){15}} \put(10,0){\line(1$  $\circ$ Lo más buscado: Vacunación Covid 19 Empleado Digital Registro Civil Online Testeo Covid-19 Tumero Provincia **e**-trámite ra podės ingresar tus trāmites digitalme Mesas de entrada Consultà  $\mathcal{L}_{\mathcal{A}}^{n_{\lambda}}$ **AR**  $\mathbb{D}$  $\Box$ **Desarrollo Social** Centro Civico Otrac Benartir

**9**

Luego deberá seleccionar el botón: **"Consulta de Expediente"**

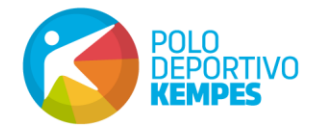

Agencia

**CÓRDOBA DEPORTES** 

Ingresará a un espacio privado en el cual se registrarán todos los trámites que Ud. inicie.

Podrá ver el estado del mismo, haciendo click directamente sobre el **número de trámite** que figura en el margen izquierdo de la pantalla.

Cuando la cantidad de trámites iniciados supere a la cantidad de registros que muestra la pantalla, puede realizar la búsqueda con el número de trámite o sticker en el **buscador** que se encuentra ubicado en el margen superior derecho.

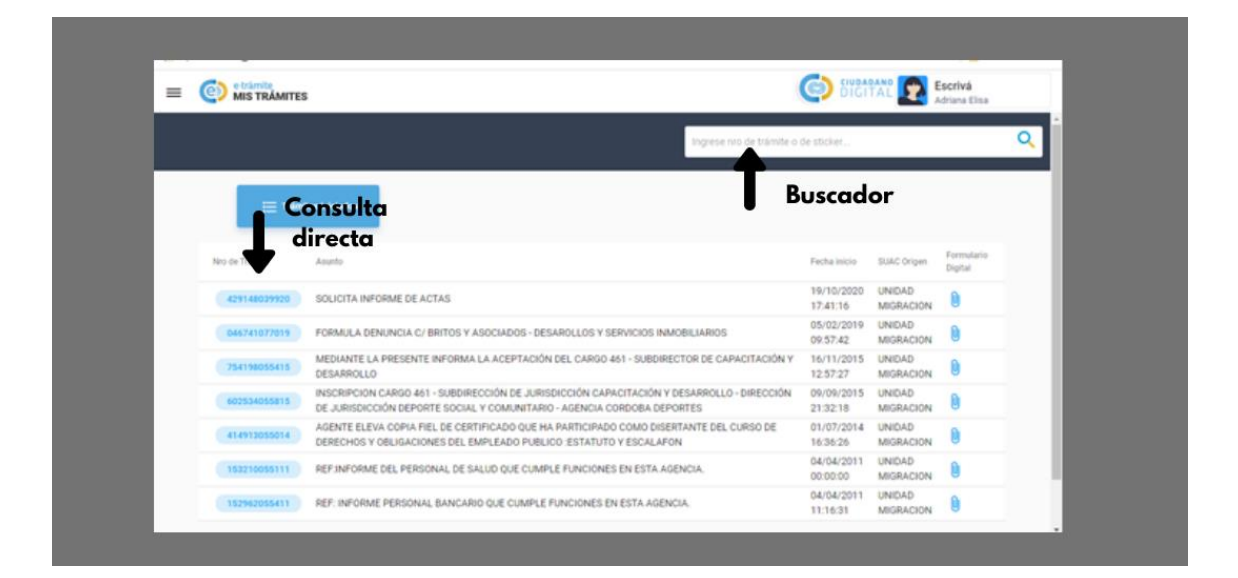

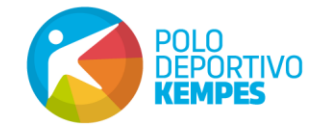

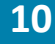

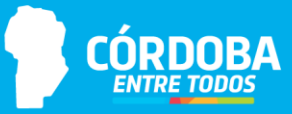